# Мониторинг по SNMP

SNMP (Simple Network Management Protocol) позволяет передавать данные между сетевыми устройствами. По умолчанию используется UDP-порт 161. SNMP-протокол чаще всего используется для мониторинга показателей маршрутизаторов, коммутаторов, блоков бесперебойного питания, систем поддержания микроклимата и проч. Для мониторинга серверов под управлением ОС семейств Windows/Linux предпочтительно использовать [zabbix-агенты](https://support.itrium.ru/pages/viewpage.action?pageId=959290558).

Для получения данных, переданных SNMPагентами, Zabbix сервер должен быть изначально сконфигурирован с поддержкой SNMP. В данном разделе приведена информация по настройке мониторинга по SNMP. Полная информация по настройке Zabbix приведена на странице [Мониторинг серверов и сетей: интеграция с](https://support.itrium.ru/pages/viewpage.action?pageId=959283829)  [Zabbix \(агент, SNMP, JMX, IPMI\).](https://support.itrium.ru/pages/viewpage.action?pageId=959283829)

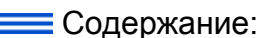

- [Импорт готовых](#page-1-0)  [шаблонов](#page-1-0)
- Настройка [прототипов](#page-3-0)  [элементов](#page-3-0)  [данных](#page-3-0)
- Настройка [прототипов](#page-4-0)  [триггеров](#page-4-0)
- Настройка узла [в Zabbix](#page-6-0)

## Общие сведения

Для мониторинга показателей по SNMP вам предварительно потребуется настроить конфигурацию SNMP на сетевом узле, в том числе, — строку сообщества SNMP (community). За инструкциями по настройке обратитесь к документации производителя операционной системы или устройства с поддержкой SNMP.

Существует три версии протокола SNMP:

- $\bullet$  SNMP v1, SNMP v2 для настройки требуется только строка comminity.
- SNMP v3 с криптографической защитой для настройки Engine ID должен быть уникальным для каждого устройства.

Для мониторинга показателей вы можете использовать один из поставляемых Zabbix шаблонов SNMP (Template SNMP Device и другие), шаблоны компании производителя оборудования или настроить собственные строки элементов данных.

В данном разделе показана настройка на примере устройства UniPing server solution v3 от Netping.

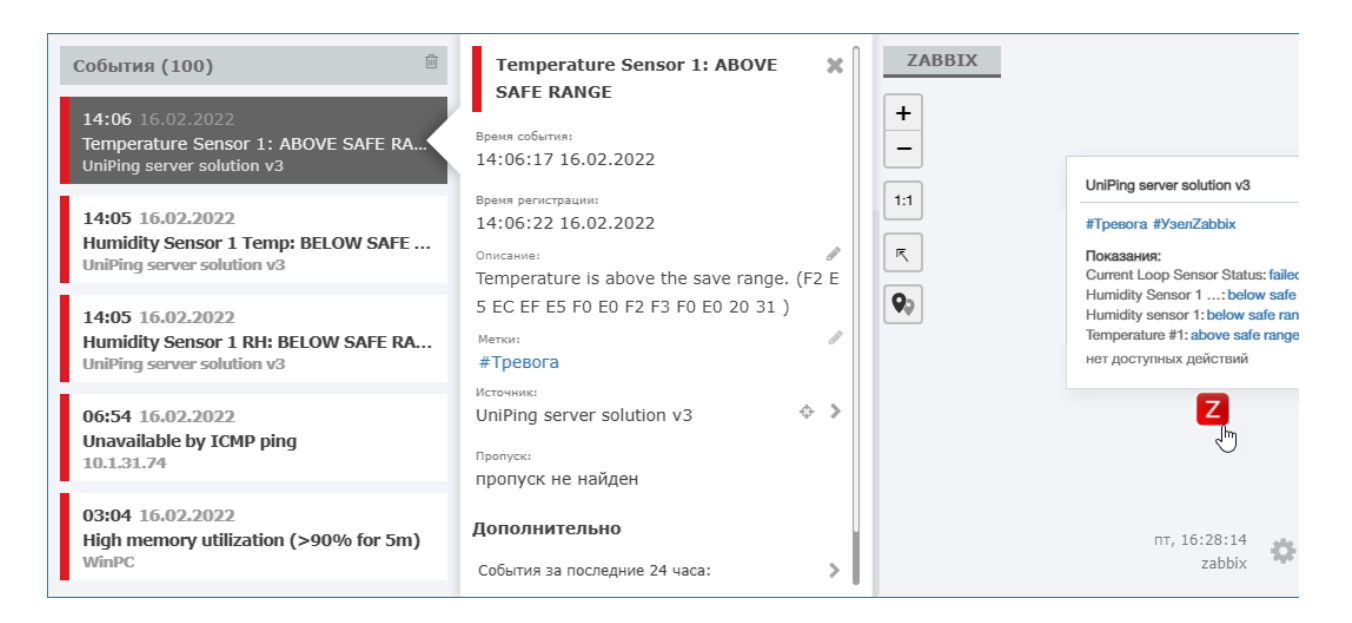

# Настройка агента

Для настройки SNMP-агента на узле (устройстве) следуйте документации от производителя. В минимальном варианте вам потребуется:

- 1. Настроить имя узла hostname.
- 2. Настроить сетевые параметры и обеспечить сетевую доступность узла с сервером Zabbix.
- 3. Настроить имя SNMP-сообщества SNMP соmminuty, достаточно задать простую текстовую строку.

#### <span id="page-1-0"></span>Импорт готовых шаблонов

В большинстве случаев производитель предоставляет готовые шаблоны для мониторинга посредством Zabbix. Вам потребуется загрузить шаблон в Zabbix. Далее вы можете откорректировать формулировки заголовков и описаний будущих данных и событий.

- 1. Выберите **Настройка (Configuration) > Шаблоны (Templates)**. Нажмите на кнопку Импорт (Import).
- 2. Укажите путь к файлу шаблона, нажмите на кнопку **Импорт (Import)**.

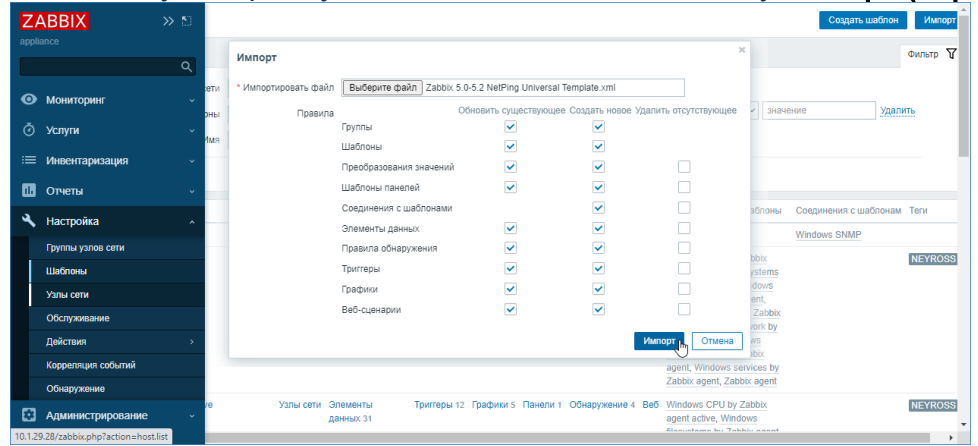

3. Просмотрите данные шаблона, нажмите на кнопку Импорт (Import).

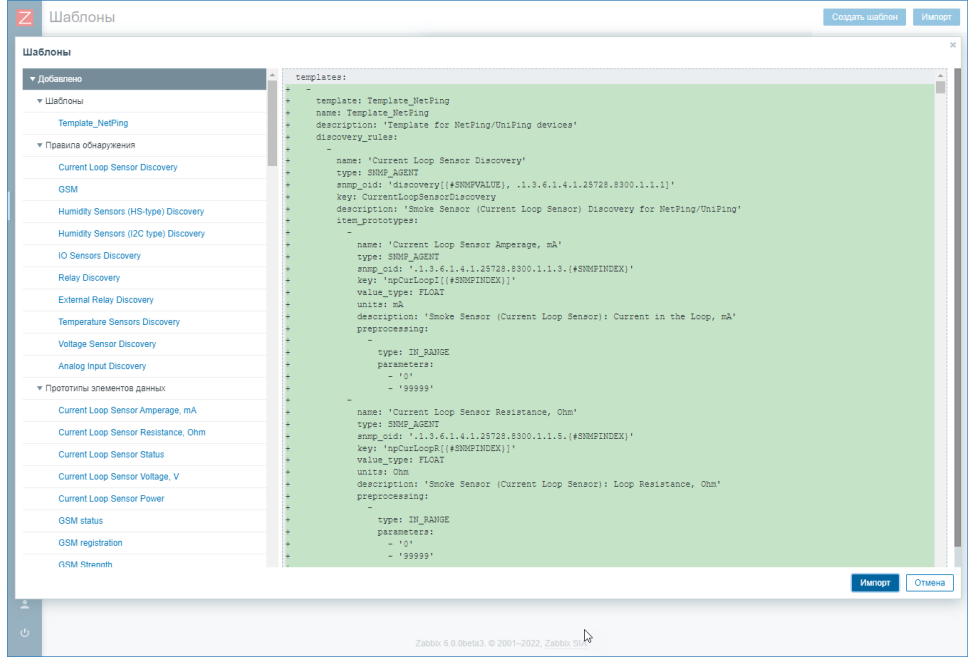

4. Новый шаблон будет добавлен в список шаблонов. Найдите добавленный шаблон (например, — отсортируйте по имени).

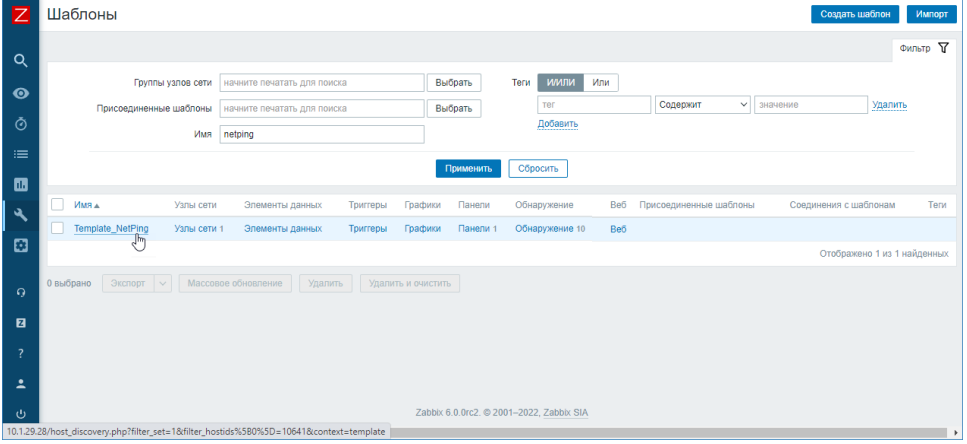

5. Выберите шаблон. Перейдите к вкладке **Преобразование значений (Value** mapping). В этом разделе вы можете задать для каждого получаемого по

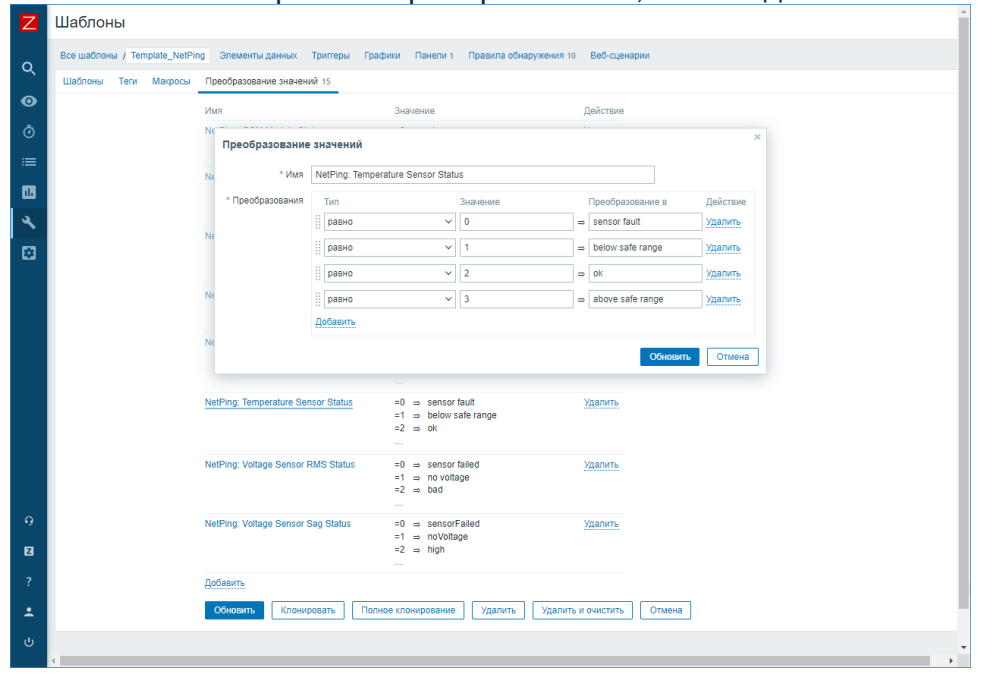

SNMP значения правило преобразования, вплоть до текстового описания.

6. Перейдите к правилам обнаружения. Для этого выберите **Правила** обнаружения (Discovery rules). При обнаружении элементов, соответствующих правилу, к узлу будут добавлены соответствующие Э лементы данных (item) и Триггеры (trigger).

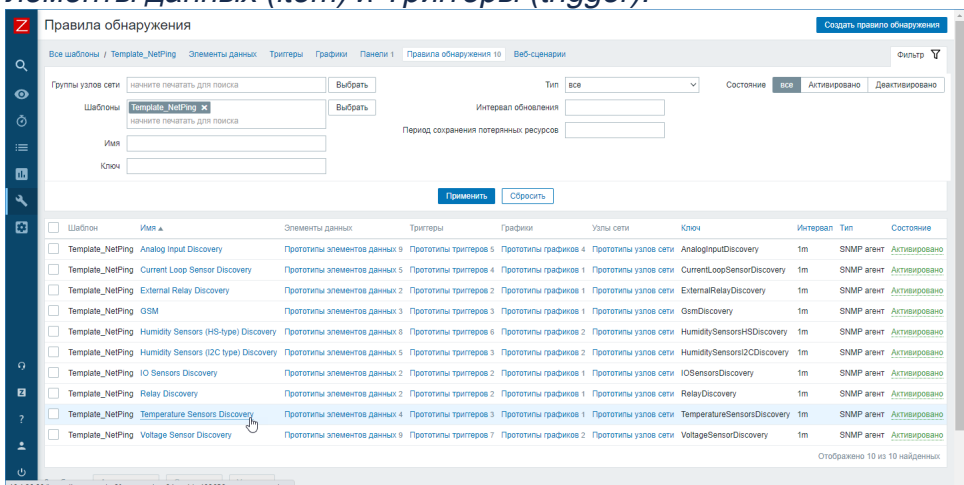

7. Вы можете удалить ненужные правила, либо откорректировать заголовки и описания прототипов элементов данных и триггеров.

#### <span id="page-3-0"></span>Настройка прототипов элементов данных

- 1. Выберите правило обнаружения.
- 2. Перейдите к списку прототипов элементов данных. Для этого выберите вкладку Прототипы элементов данных (Item prototypes).

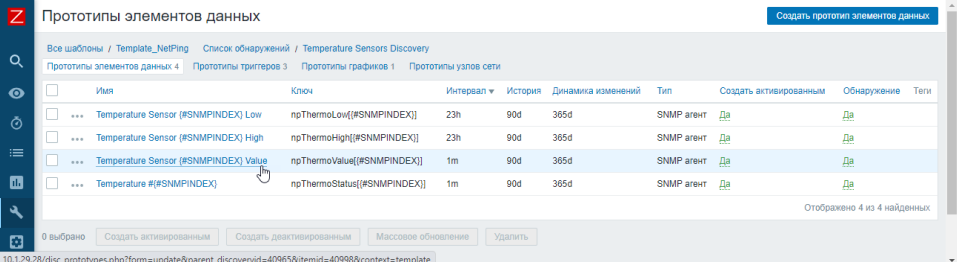

3. При необходимости откорректируйте заголовки и описания прототипов элементов. Эти данные будут отображаться в popup-меню элемента на

### плане АРМ НЕЙРОСС Центр.

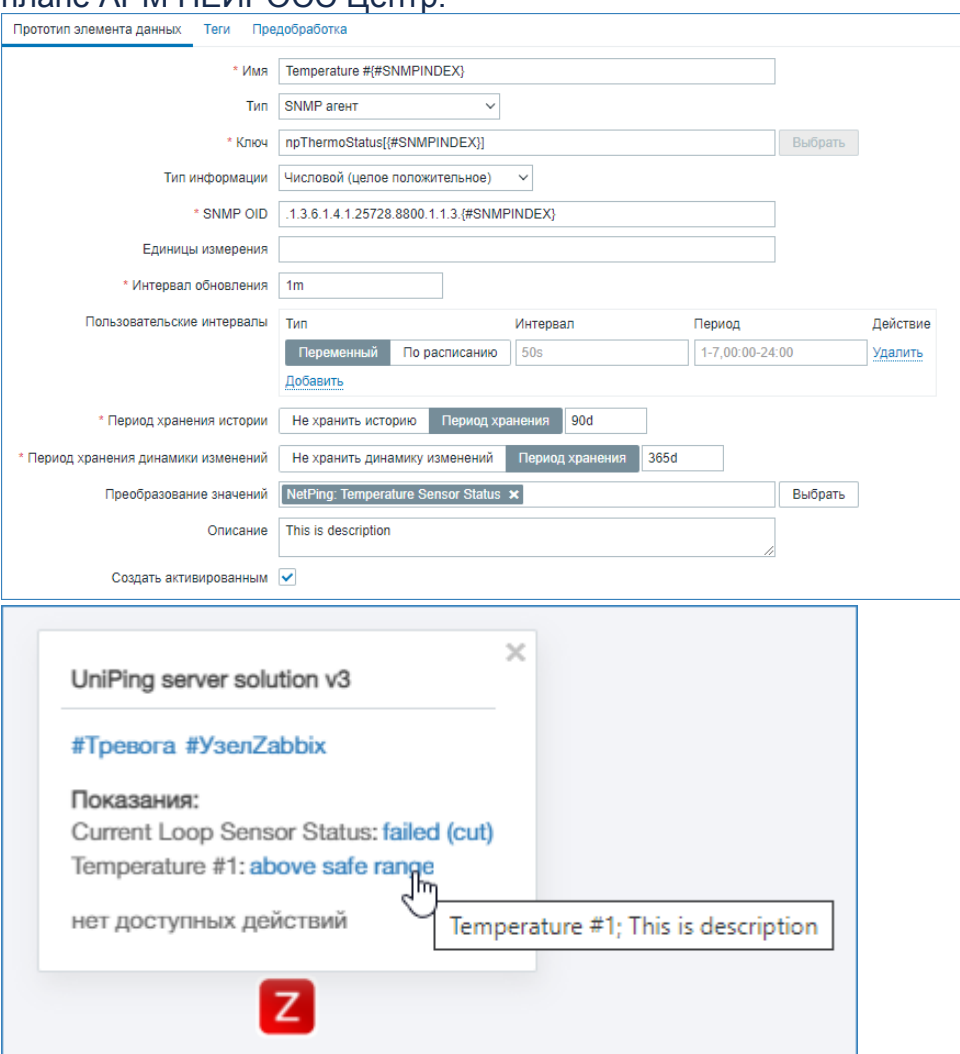

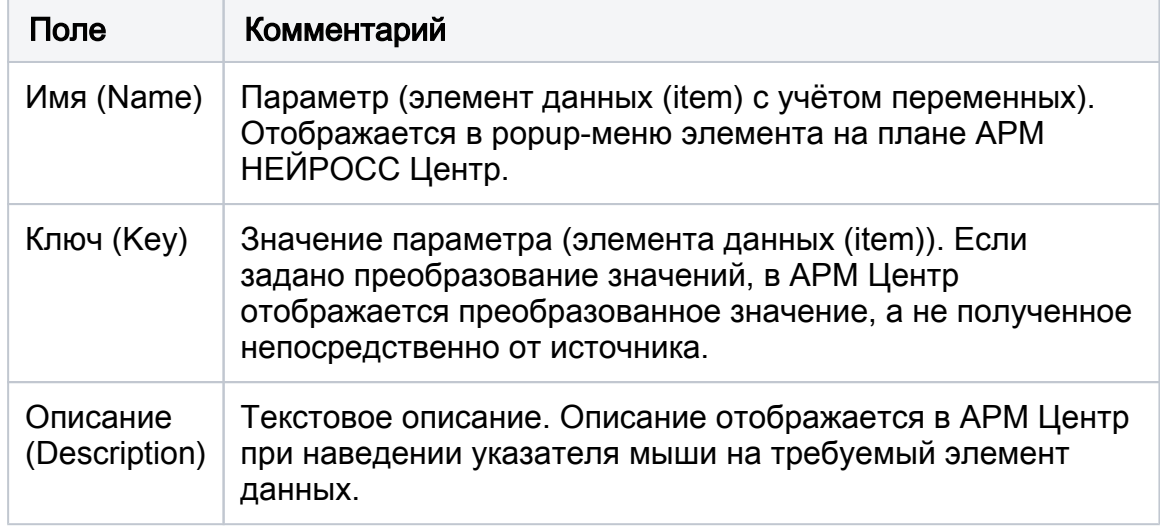

### <span id="page-4-0"></span>Настройка прототипов триггеров

1. Перейдите к прототипам триггеров. Для этого выберите вкладку Прототипы триггеров (Trigger prototypes). При переключении триггера из состояния ОК в состояние Проблема и обратно, в ленту событий добавляется соответствующее уведомление.

⊕

Платформа НЕЙРОСС отслеживает состояния не всех триггеров элемента, а только помеченных соответствующими метками. Количество меток у одного триггера не ограничивается. Наряду со стандартными метками NEYROSS и NEYROSSMETRIC возможно использование любых пользовательских меток. Эти пользовательские метки также будут отображаться в интерфейсе АРМ НЕЙРОСС Центр и их можно использовать для кастомизации внешнего вида иконок, геометрических фигур и события в ленте [ [Элементы](https://support.itrium.ru/pages/viewpage.action?pageId=923241097)]. Дополнительная информация приведена на странице [ [Мониторинг серверов и сетей: интеграция с Zabbix \(агент, SNMP,](https://support.itrium.ru/pages/viewpage.action?pageId=959283829)  [JMX, IPMI\)\]](https://support.itrium.ru/pages/viewpage.action?pageId=959283829).

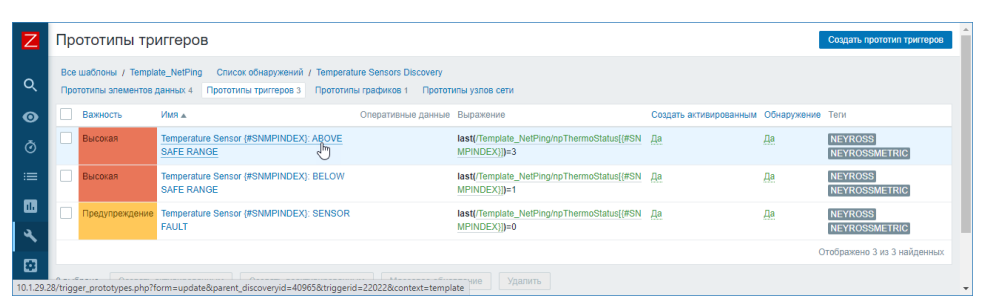

- 2. Задайте теги (метки) для триггеров, события о переключении состоянии которых должны попадать в ленту АРМ НЕЙРОСС Центр. Вы можете задать теги для каждого прототипа триггера в отдельности или использовать процедуру массового обновления [[Добавление меток к](https://support.itrium.ru/pages/viewpage.action?pageId=959283829#id-:Zabbix(,SNMP,JMX,IPMI)-)  [триггерам](https://support.itrium.ru/pages/viewpage.action?pageId=959283829#id-:Zabbix(,SNMP,JMX,IPMI)-)].
- 3. Откорректируйте, при необходимости, заголовки и описания триггеров. Эти данные будут отображаться в ленте событий и в карточке события.

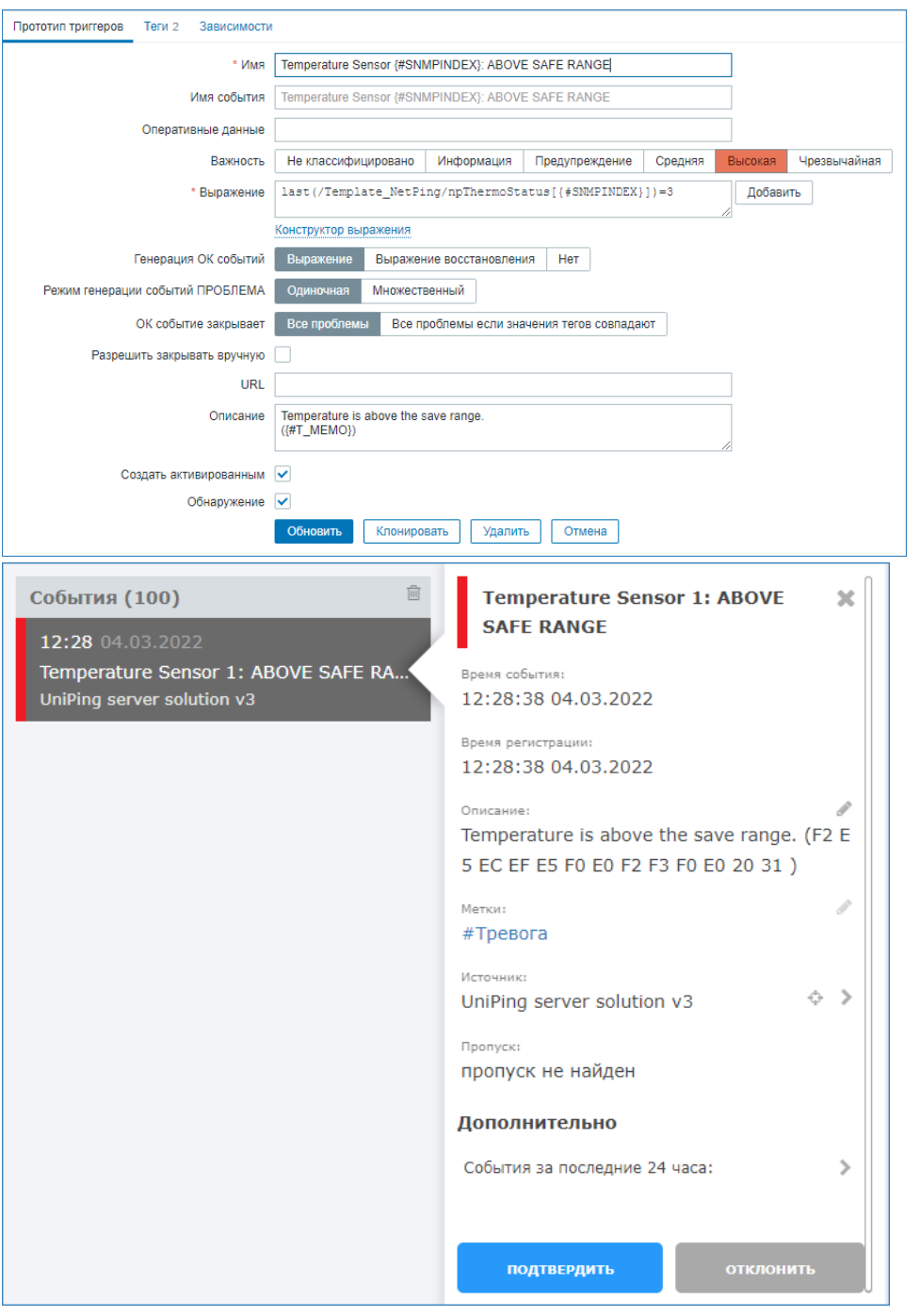

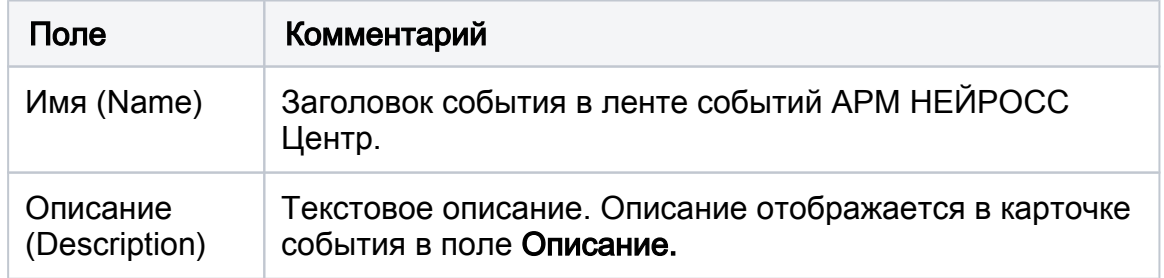

# <span id="page-6-0"></span>Настройка узла в Zabbix

Ниже дана краткая информация по добавлению узла. Полное описание настройки Zabbix приведена в разделе [\[Мониторинг серверов и сетей:](https://support.itrium.ru/pages/viewpage.action?pageId=959283829)  [интеграция с Zabbix \(агент, SNMP, JMX, IPMI\)\]](https://support.itrium.ru/pages/viewpage.action?pageId=959283829).

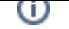

#### Для добавления SNMP-узла :

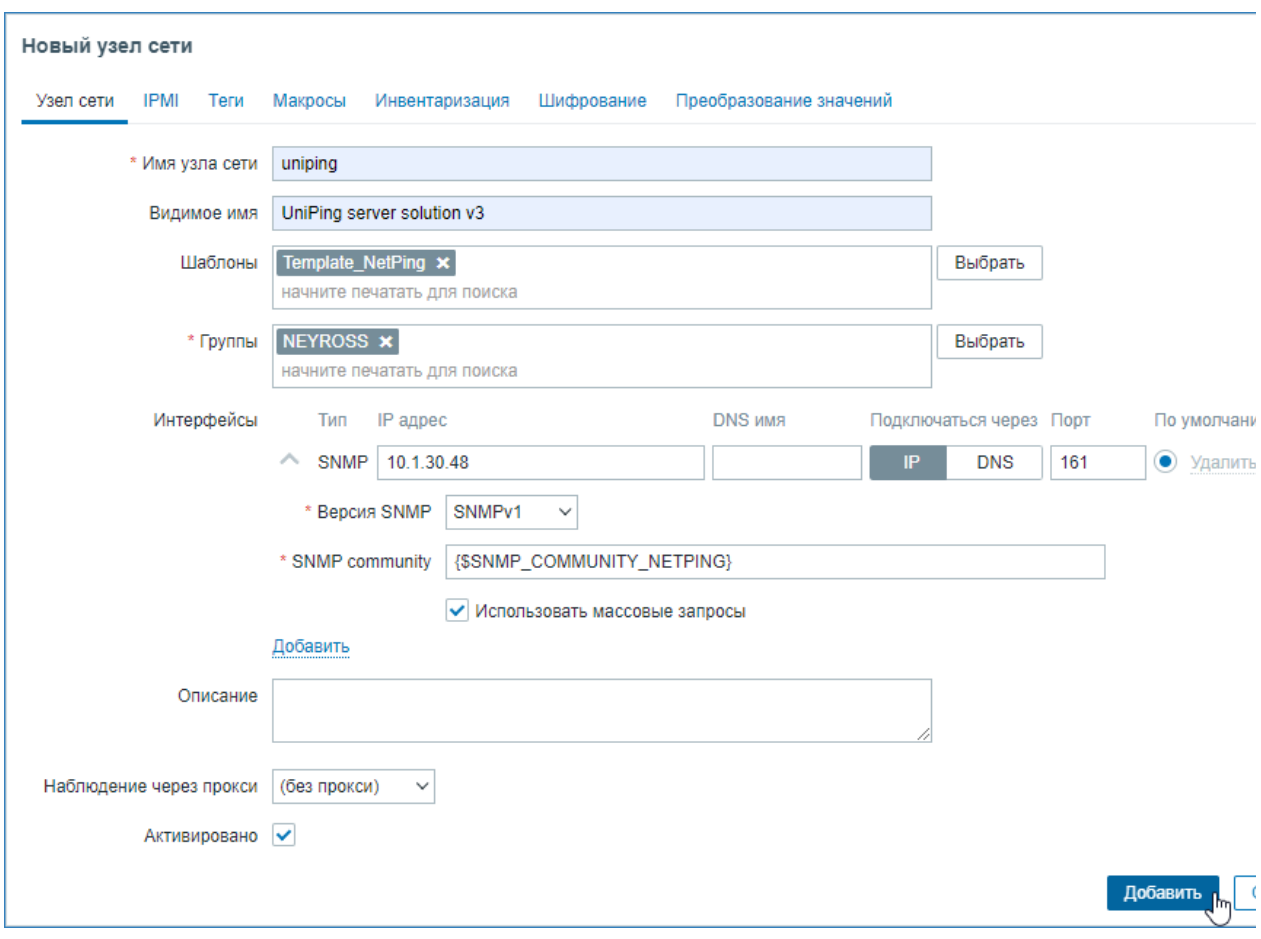

- 1. Выберите **Настройка (Configuration) > Узлы сети (Hosts)**. Нажмите на кнопку Создать узел сети (Create host).
- 2. Введите уникальное **Имя узла (Host name)**, заданное при настройке SNMPагента.
- 3. В поле **Видимое имя (Visible name)** впишите имя для отображения в интерфейcах Zabbix и Платформы НЕЙРОСС.
- 4. В поле **Шаблоны (Templates)** выберите один из шаблонов для узла данного типа (например, — импортированный шаблон от производителя). Все объекты (элементы данных (items), триггеры (triggers), графики и группы элементов данных) будут унаследованы из шаблона
- 5. В поле **Группы (Groups)** выберите группу узлов NEYROSS. Узел может принадлежать нескольким группам узлов. Поэтому для работы с интерфейсом Zabbix вы можете использовать и другие группы узлов. Для работы только с Платформой НЕЙРОСС используйте одну группу.
- 6. В поле **Интерфейсы (Interfaces)** нажмите Добавить (Add) и выберите SNMP.

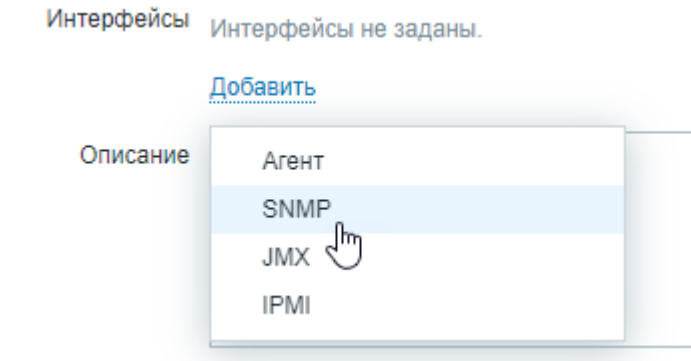

- 7. Укажите IP-адрес узла. Задайте номер UDP порта. Значения по умолчанию: 161.
- 8. Выберите поддерживаемую версию SNMP.
- 9. В поле SNMP community укажите имя сообщества SNMP для данного устройства (например, — {\$SNMP\_COMMUNITY\_NETPING}).
- 10. Само значение SNMP community укажите с помощью макроса. Для этого перейдите к вкладке Макросы (Macros). В поле Макрос повторите ввод имени сообщества SNMP для данного устройства (например, — {\$SNMP\_COMMUNITY\_NETPING}. В поле Значение укажите само имя сообщество с правом на чтение.

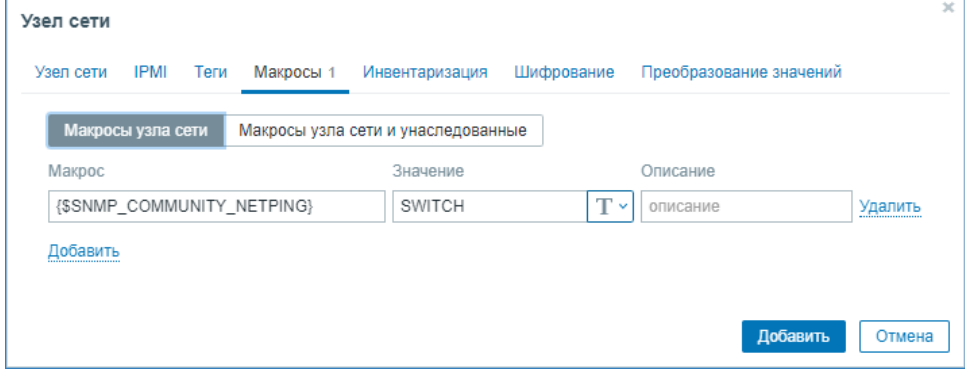

11. Нажмите на кнопку Добавить (Add).